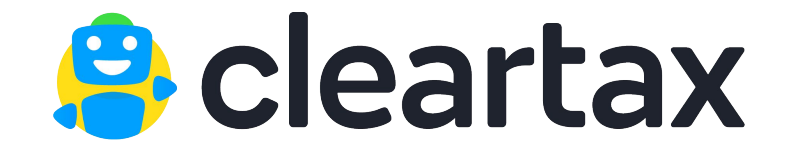

# **How To Respond to Income Tax Intimation**

# **Under Section 143(1)(a)**

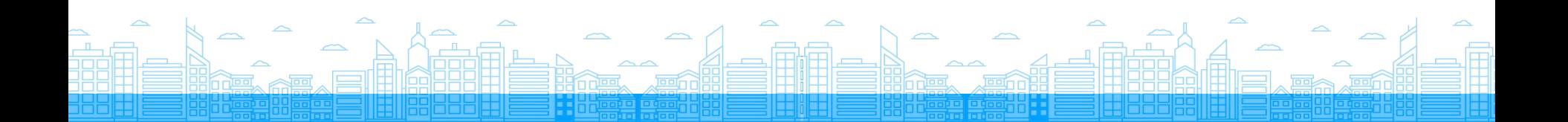

### **Received an Income Tax Notice? ClearTax is here to help!**

Recently, the income tax department has been issuing notices to taxpayers due to mismatch in the income tax returns and Form 26AS.

If you have received a notice, you have **30 days** to respond.

**Don't worry, with this step-by-step guide we will help you respond to the issued notice.**

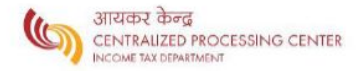

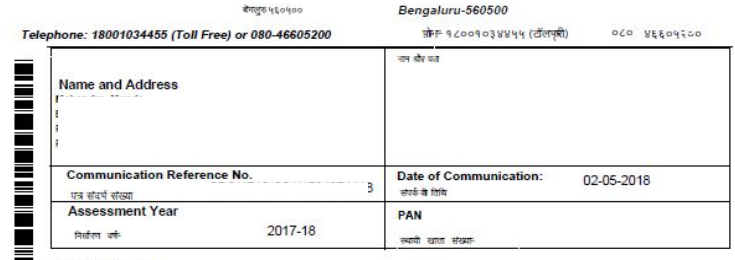

Dear Sir/Madam

Subject: Communication from CPC for the PAN

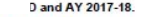

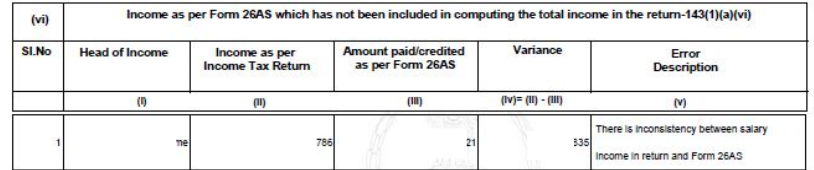

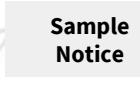

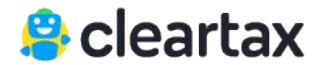

# **Reasons for Notice under Section 143(1)(a)**

Many taxpayers are currently receiving intimations under section 143(1)(a) due to a mismatch between Form 26AS and the ITR Form.

In most cases, there will be no change in tax calculations. The department is only asking for **more information** on the non-taxable component of the CTC such as HRA exemption and travel allowance.

Earlier department was matching only the taxable salary for ITR 2 and now they are matching it to the gross salary. Don't worry, all the required information in available in your Form 16. All you need to do is follow this guide.

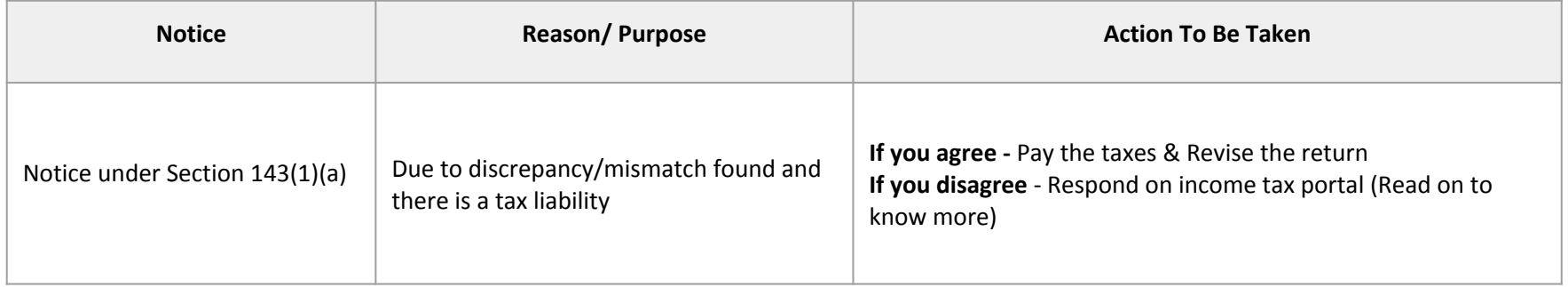

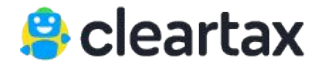

#### **Step 1 :** Go to *<http://portal.incometaxindiaefiling.gov.in/home>* and click on **'***Login here***'**

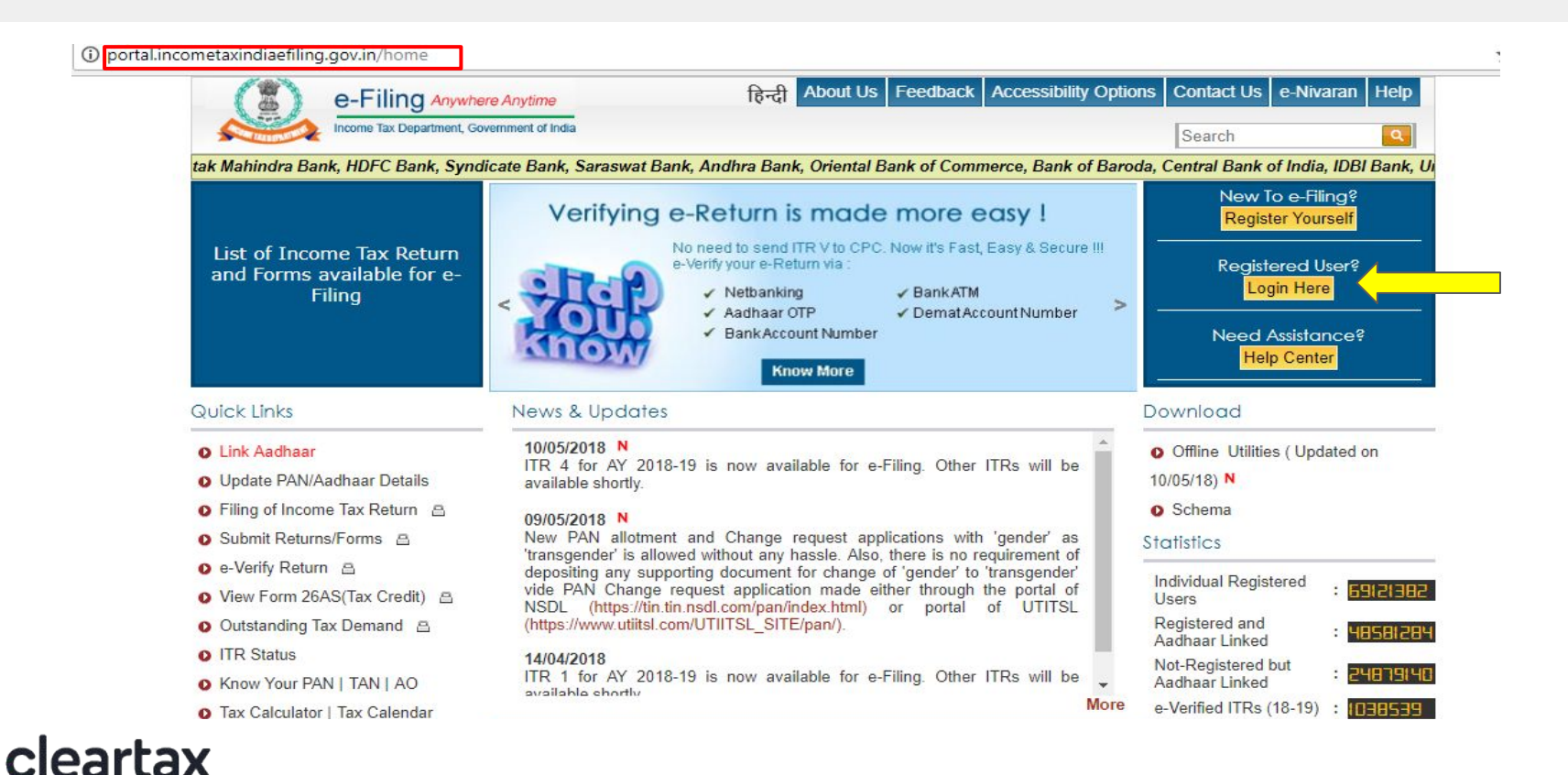

#### **Step 2:** Enter User ID, Password and Captcha to proceed logging in

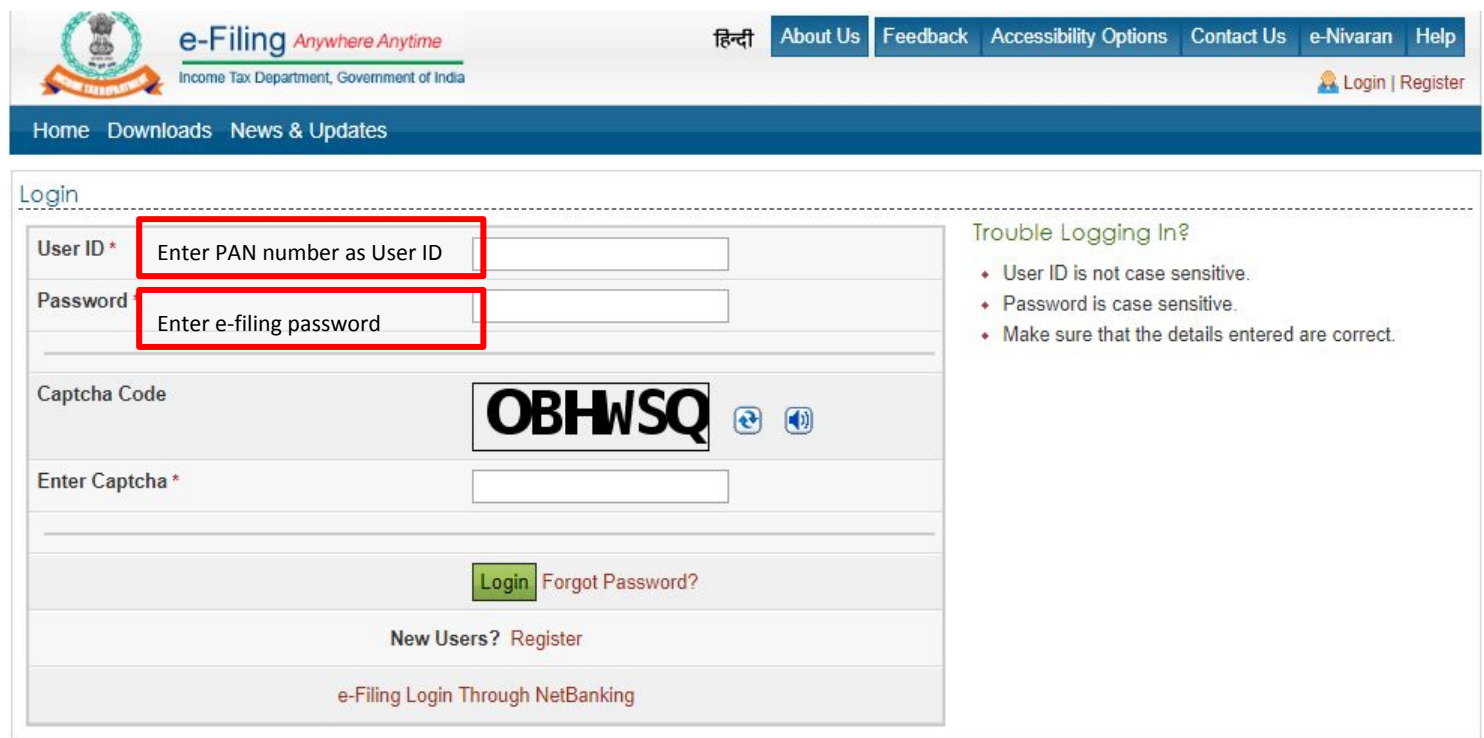

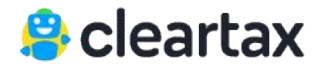

#### **Step 3:** On successfully logging in, click on the *'e-proceeding' tab*

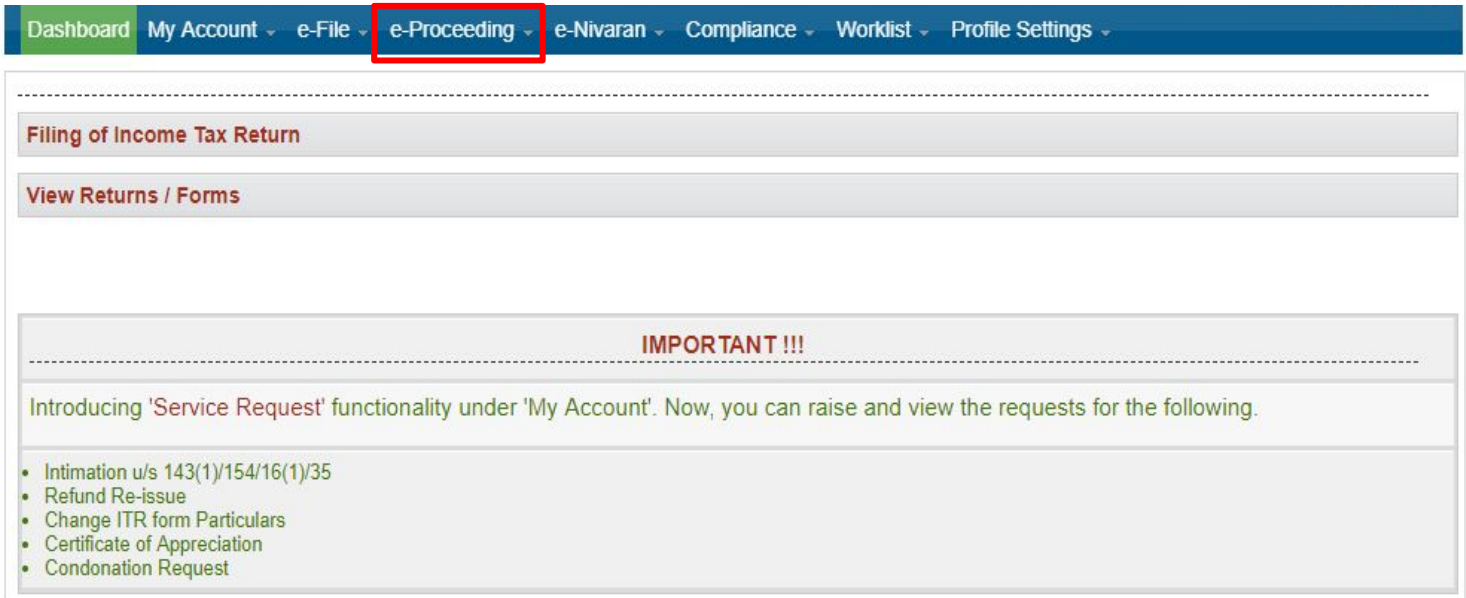

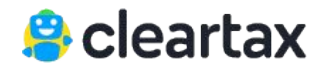

#### **Step 4:** Click on **'Adjustment u/s 143(1)(a)'**

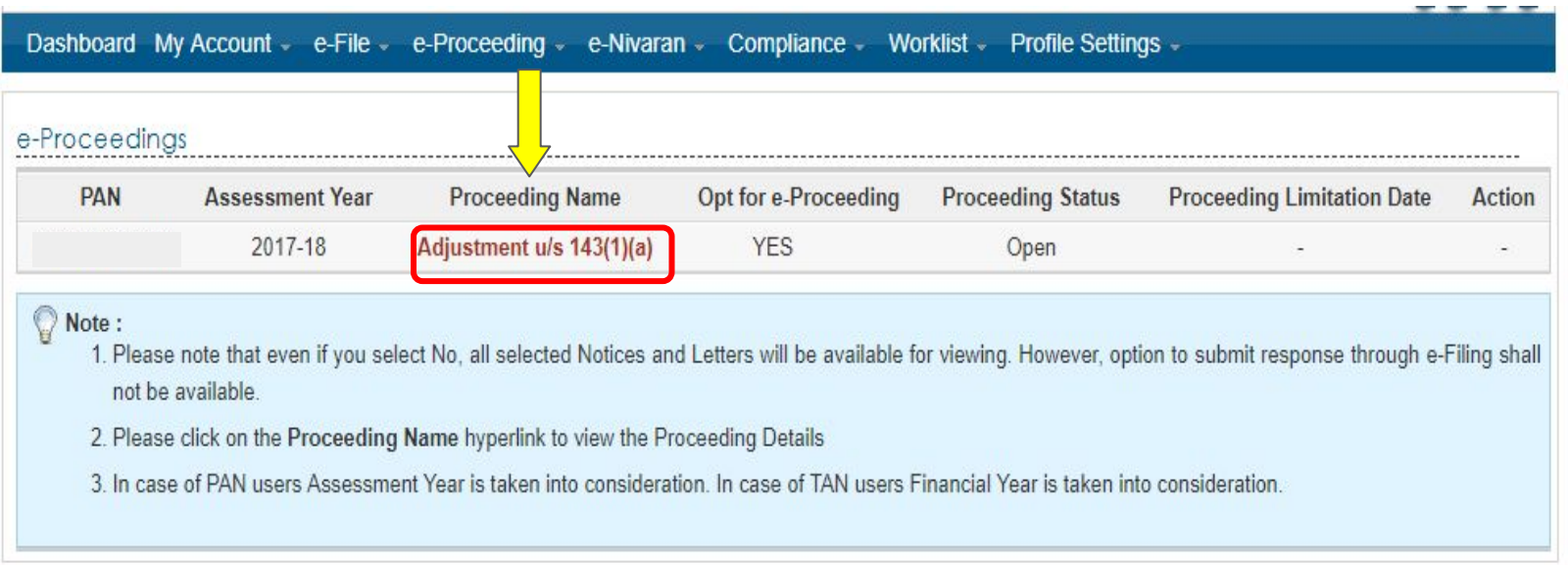

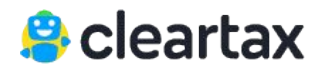

#### **Step 5:** When the e-proceeding tab opens, click on '*Submit'* under the '*Response'* tab

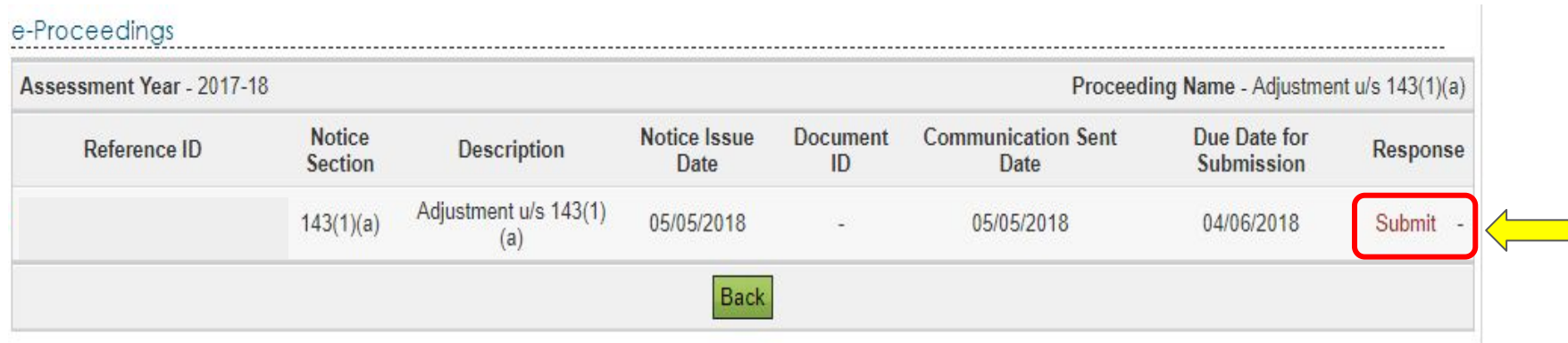

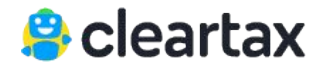

**Step 6:** This page summarises the discrepancies due to which the notice has been issued.

- ➔ If you *agree* or *partially agree* with the department, then your must *file a revised return*.
- ➔ If you disagree, click on the **'***disagree'* response and **'***Continue'*

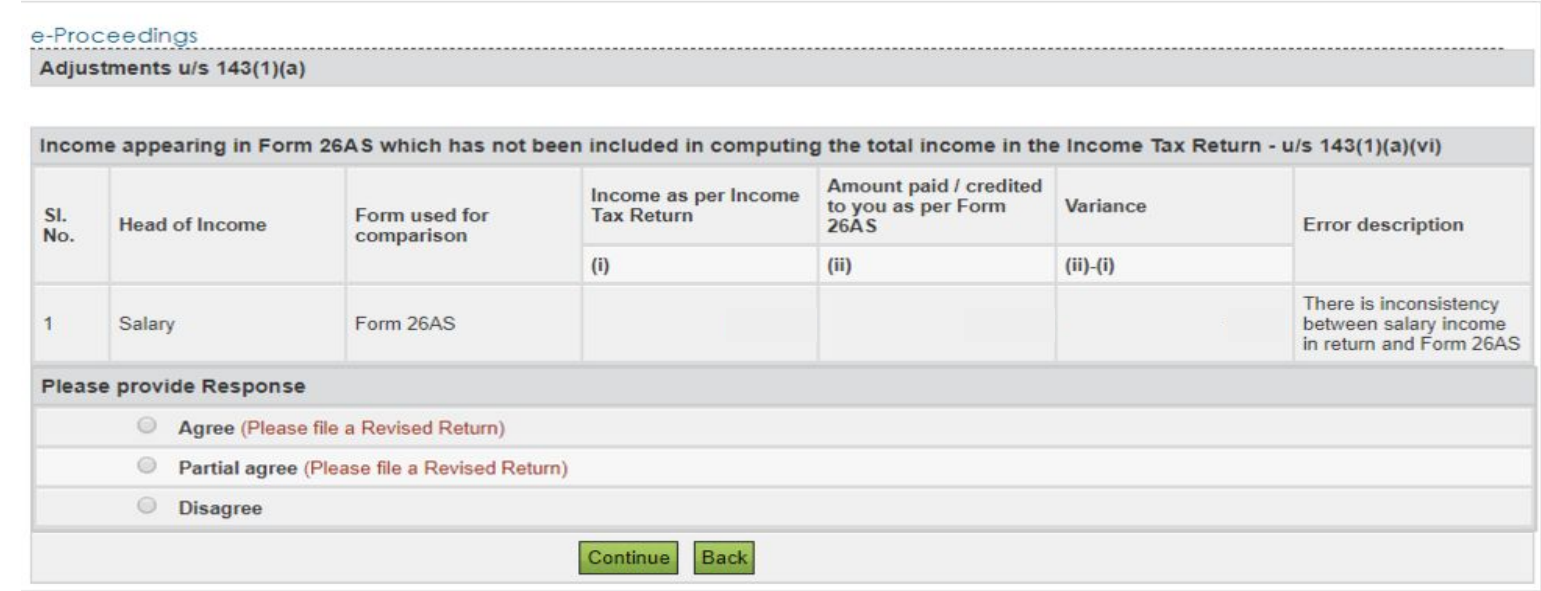

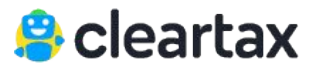

#### **Step 7A :** When you disagree with the notice issued by the department, you can provide a justification for the same on this page.

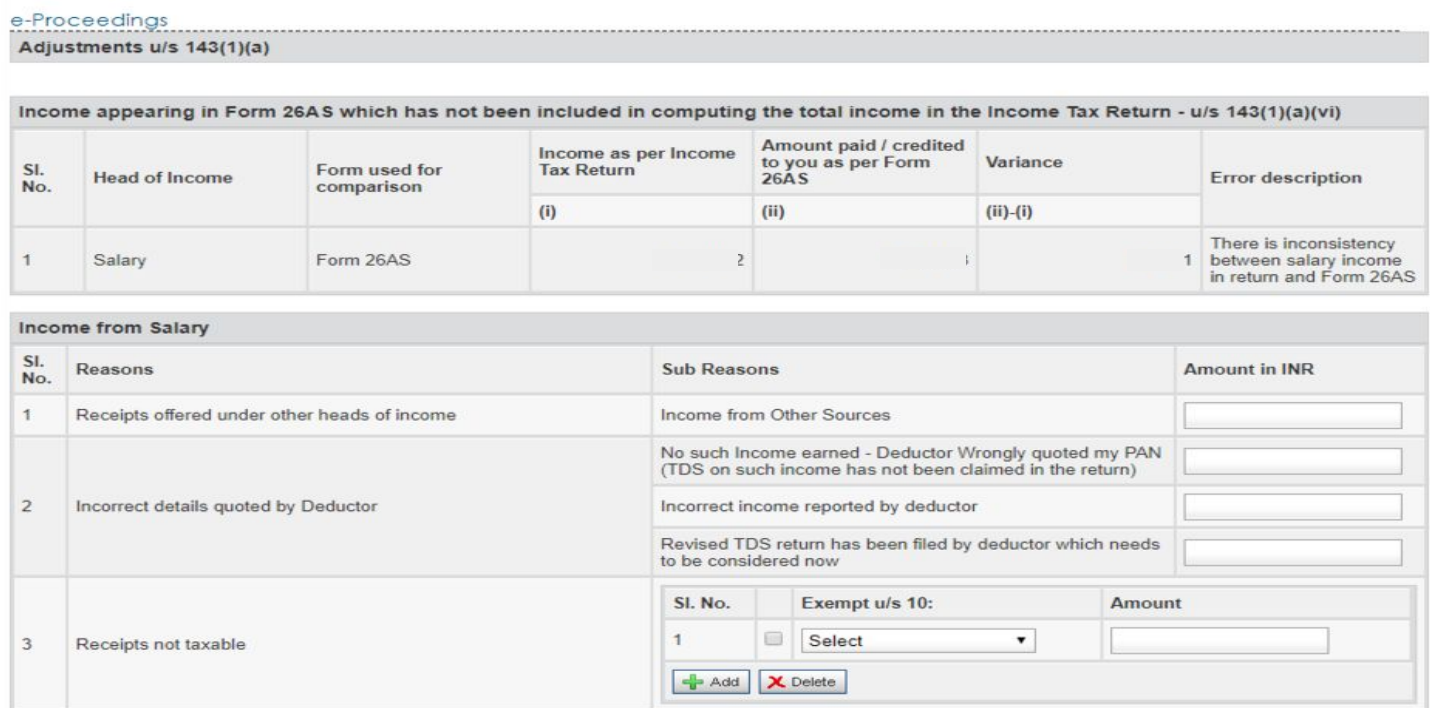

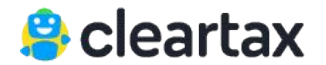

**Step 7B:** If there is any income which has been taxed in the notice but is actually exempt under section 10, you must select the option from the dropdown list.

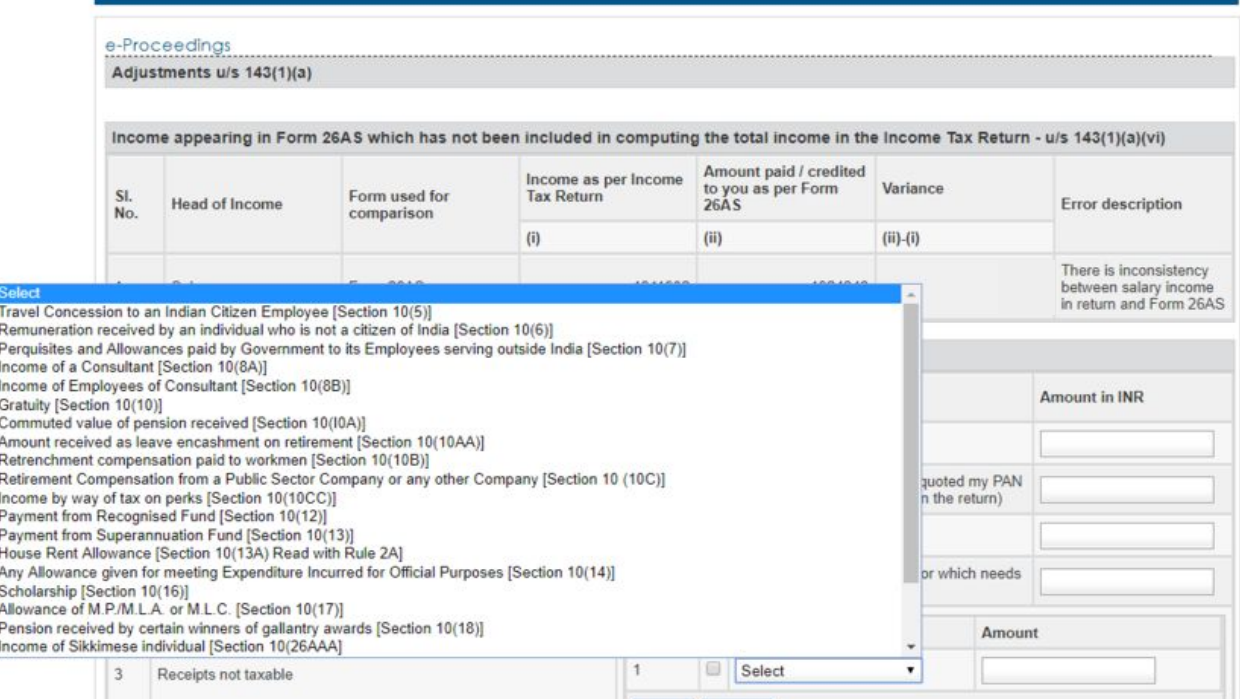

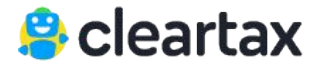

#### **Step 7C :** If you do not find your reasons in the options specified, then specify it in the tab for *'any other reason'*

The **Dynamic Reconciliation Statement** will auto populate, then click on *'Submit'*.

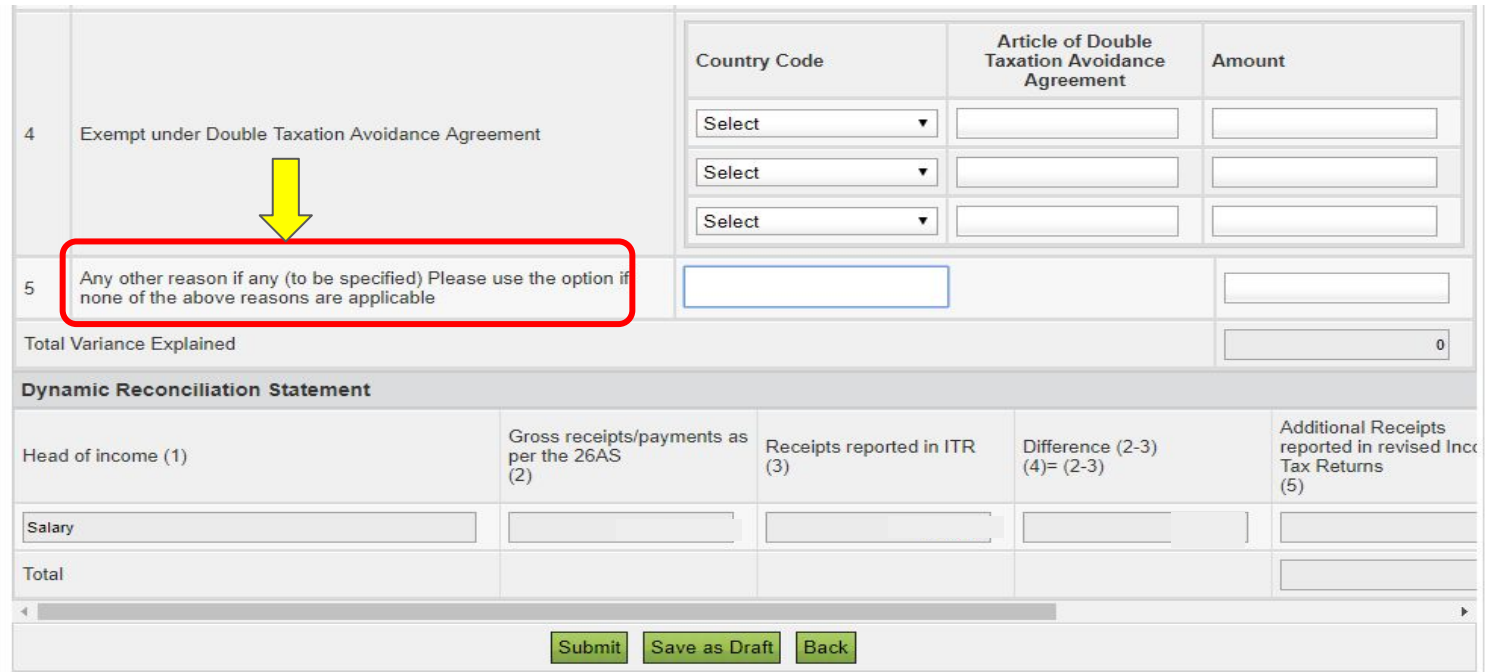

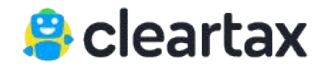

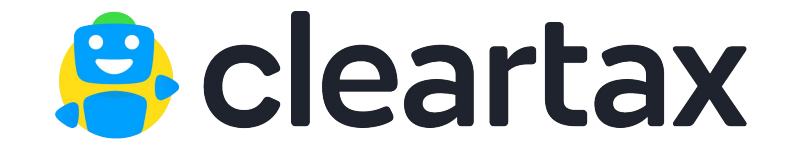

# **Share This Guide & Help Others! Thank You**

In case of queries, write to us at [support@cleartax.in](mailto:support@cleartax.in)

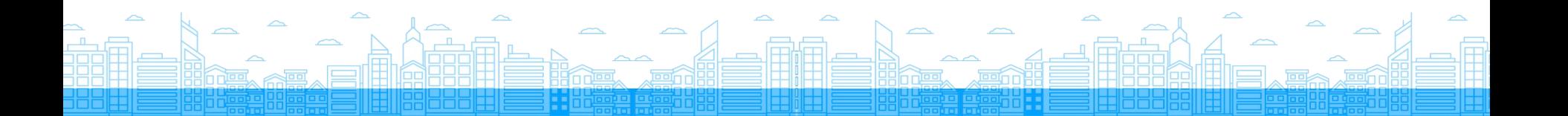